Using iPipeline's iGO e-Application with Foresters Financial - Prepared II

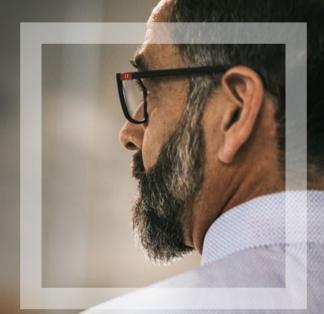

Foresters Financial

Helping is who we are."

Visit foresters.com to see how we can help you.

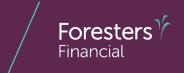

- 1. Using the iPipeline iGO e-App
- 2. Pre-screen
- 3. iPipeline's iGO e-App Process

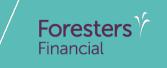

# Using iPipeline's iGO e-App

## Using iPipeline's iGO e-App<sup>1</sup>

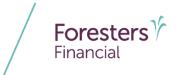

- e-App is available in all states (except NY), through the iPipeline iGO e-App platform using Microsoft Edge (desktop/laptop) or Safari (Apple iPad<sup>®</sup> only).
   Foresters Financial<sup>™</sup> does not support using Chrome or Firefox
- PlanRight is not available on the iPipeline iGO platform. For more information on how to access the Apptical LiveApp for PlanRight, contact the Sales Desk at 866 466 7166, Option 1
- Prepared II is available in 38 states (AK, AL, AR, AZ, CA, CT, DE, FL, GA, HI, IA, ID, IL, IN, KS, KY, LA, MD, ME, MI, MO, NC, ND, NE, NJ, NV, OH, PA, OK, OR, SC, TN, TX, WA, WI, WV, WY)

## Using iPipeline's iGO e-App

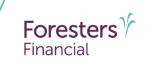

- Get a POS decision¹ email in less than 10 minutes for all electronically submitted Foresters non-medical products (does not apply to medical products). Decision will either be:
  - Medically Eligible
  - Refer
  - Issued
  - Declined
- Calling Apptical for a POS decision is for PlanRight only
- To lower the likelihood of a "Refer" decision, make sure that the information being entered on the e-App is accurate (such as SSN, address, DOB etc.)

<sup>&</sup>lt;sup>1</sup> POS decision for non-medical products will be unavailable Monday to Saturday from 2:00 a.m. to 6:00 a.m. and from Saturday 10:00 p.m. to Sunday 10:00 a.m. (ET)

# **Pre-Screening**

## **Pre-screening**

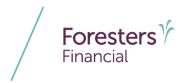

Prepared II is filed and governed under health insurance regulations. You will require the applicable state health insurance license to sell Prepared II

To submit the application electronically you and each signing party must have a separate email address. You cannot create their email address or use your email address or use an email address you have access to. Each signing party must be able to receive emails at their own email address and open links in an email to access documents, such as PDFs

Payer or Owner cannot be a Trust or a corporation\*

For juvenile cases, the Owner must be the Parent or Legal Guardian\*

Except for medical products, First Premium on PAC (FPOP) for the initial premium and Draft via Pre-Authorized Check (PAC) for subsequent premiums (no direct bill) are the only allowable payment options available for e-App\*

The Payer must be an account holder of the bank account from which premium will be drafted

<sup>\*</sup> For cases that do not meet the criteria above, please proceed with writing the application on paper

## **Pre-screening**

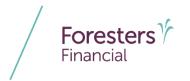

If banking information is provided, it must be valid in order to proceed with the e-App

Credit, Debit, Pre-Paid cards, money orders or cashier's checks are not valid forms of premium payments (for e-App or paper). For medical products only, if a personal check is to be used for payment, do not send the check to Foresters after submitting the e-App. The personal check will be collected upon certificate delivery

The total Accidental Death coverage with Foresters, including all existing and proposed Prepared, Prepared II and Accidental Death Riders, cannot exceed \$500,000. This applies to an e-App as well as to a paper application

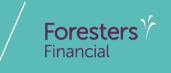

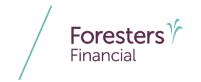

- Specific state variations not covered in this presentation
- State forms automatically triggered within e-App
- Follow the yellow brick road a yellow box requires completion; whereas a white box is not required but provides helpful information to accelerate the underwriting process

For each screen, if all required information is provided you will see a green checkmark. If required information is missing, you will see a red question mark

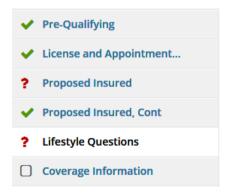

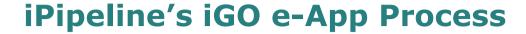

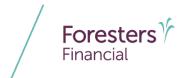

- e-App Launch
  - 1. Logon to your agency's website OR logon to ezbiz, Foresters producer website (https://ezbiz.foresters.com)
  - 2. Click the *e-App* button
  - 3. Either Select:
    - Start New Case: which allows you to begin a new e-App; or
    - View My Cases: which allows you to view recent cases

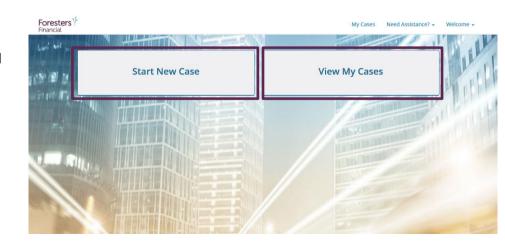

#### View My Cases

- Dashboard
  - Lists all your cases
  - Case remains active for **120** days from last review
  - Search or sort feature helps identify cases
  - Status column helps manage cases

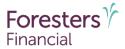

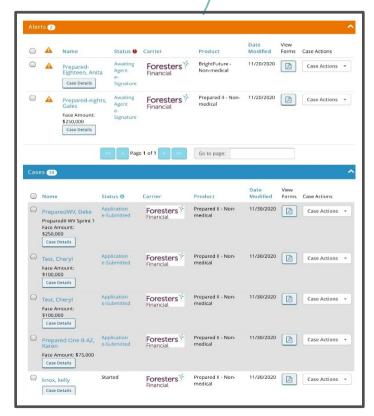

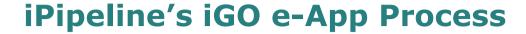

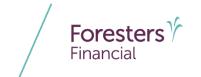

#### Start New Case

- Case Information
  - Proposed Insured: Enter the first and last name of your client. Tip - do not enter Date of Birth or Gender on this screen as the product rules are not built in
  - Case Description (optional): Enter details about the case (example: 20-year \$100k, etc.)
  - Carrier & Product:
    - Application Signed State: State where the Owner signs the e-App. You must be licensed in this state to proceed
    - Product Type: Select the Product Type, then click Find Available Products
    - Once the product is determined, click Select to launch e-App

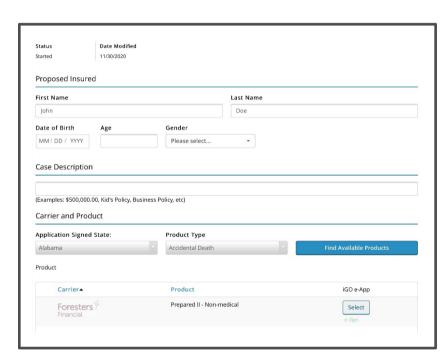

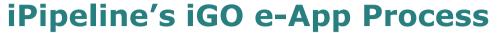

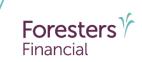

- Pre-Qualifying
  - Ensure you read this screen as these rules help determine whether your client qualifies for using the e-App
    - If they qualify, answer "Yes" at the bottom of this screen and proceed to the next screen
    - If they don't qualify, answer "No" at the bottom of this screen and proceed with writing the application on paper

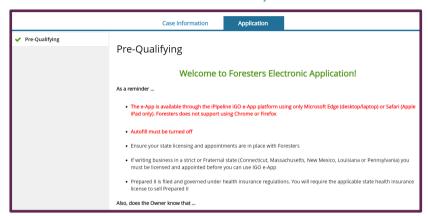

I have read and agree that the above conditions are met to satisfy the requirements to complete an e-App and I further confirm each statement below is accurate:

Yes No

If Pre-Authorized Check (PAC) is requested, I have confirmed with the Payer that they are an account holder of the bank account to be identified in the application from which premium will be drafted

I understand that if the Owner and/or Payer is not me or a member of my immediate family, I cannot

use my email address or set up an email address for the Owner and/or Payer and that the Owner and/or Payer must have their own email address for applying their e-Signature and to receive the

required Point of Sale forms

Need Help? Want Training? Click on Foresters Financial ezbiz

14

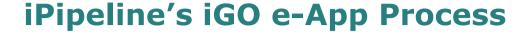

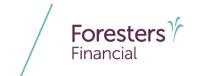

- Pre-Qualifying Cont
  - Proposed Insured must answer all Health and Lifestyle questions shown on this screen
  - They are eligible to apply for Prepared if they truthfully answer "No" to all questions

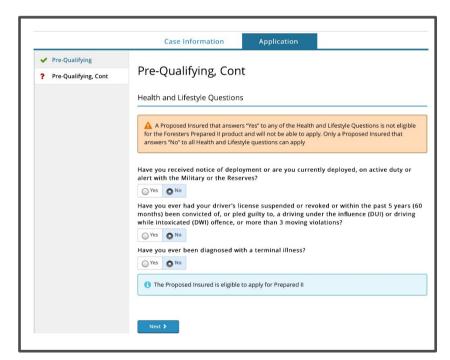

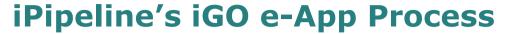

- License and Appointment Check
  - Validate the product and application signed state.
     If either are incorrect, click Back to go back to the "Case Information" section to correct the state and/or product type
  - Enter your first and last name
  - Enter Agent # OR SSN number; only 1 required.
     Tip- entering Agent # helps to avoid delays and helps you get paid quicker
  - Click Validate to proceed
    - If you validate, the screen opens and you can proceed. If you don't validate, contact Foresters
  - You can split comp with up to 1 additional agent (NOTE: The comp split must equal 100% to proceed to the next screen). Answer "Yes" to more than one agent and complete information

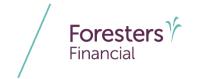

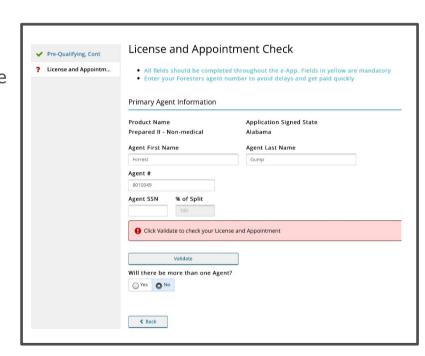

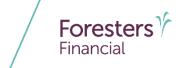

- Proposed Insured
  - Collect personal details about the Proposed Insured in this section
    - Enter DOB and gender
    - Enter a valid SSN. SSN must be 9 characters long
    - If Proposed Insured is not a U.S. citizen, select "No" then select "Visa Type" under immigration status

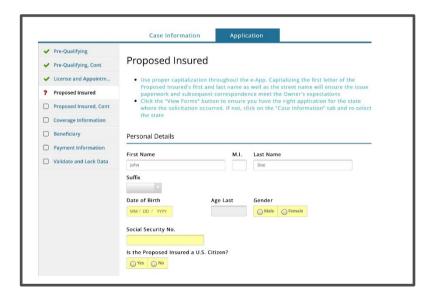

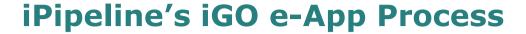

# Foresters Financial

#### Proposed Insured

- Address Validation green checkmark beside
   Zip Code means the address has been
   validated. A grey checkmark means "Possible invalid address. Please review. An additional check will occur at Foresters"
   this is ok. You can still proceed. The message just lets you know the address will be validated again at Foresters
- Email Address (optional): This field is for communications including about the benefits of Foresters membership; NOT where you enter the email address in order to e-Sign the application
- Enter Gross income over past 12 months

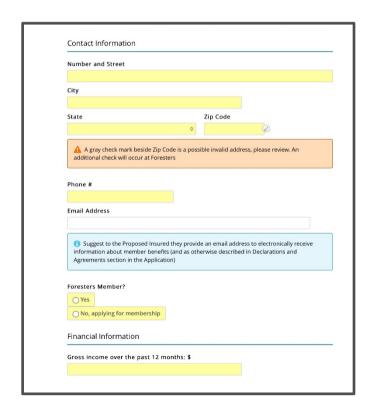

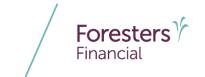

- Proposed Insured Cont
  - Verify the identity of the Proposed Insured
  - Photo I.D. Information (3 choices):
    - Driver's License
    - Passport
    - Other Government ID
  - Enter the Proposed Insured's employment status, occupation and duties
  - Can elect to select a secondary addressee (optional)
  - Answer the question: Will the Owner be different from the Proposed Insured?

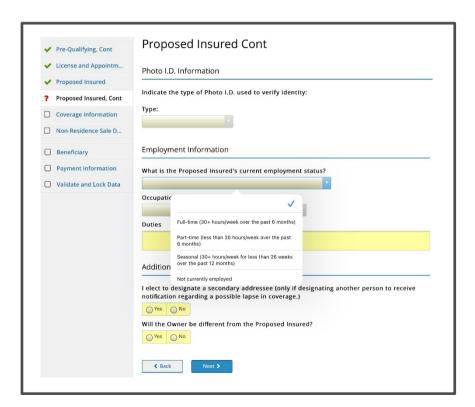

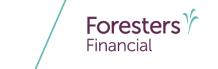

- Secondary Addressee Designation
  - Electing a secondary addressee is optional
  - Enter Addressee's name, gender and address

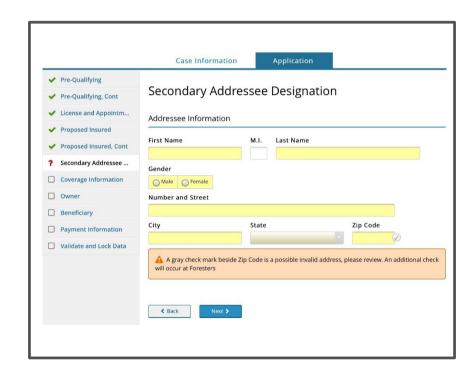

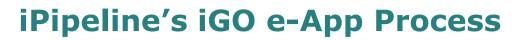

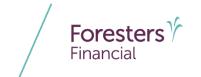

- Coverage Information
  - Provide the Product Details of your client's case
  - Here you'll enter the face amount, select riders etc.
  - Answer the replacement question in the Other Insurance section

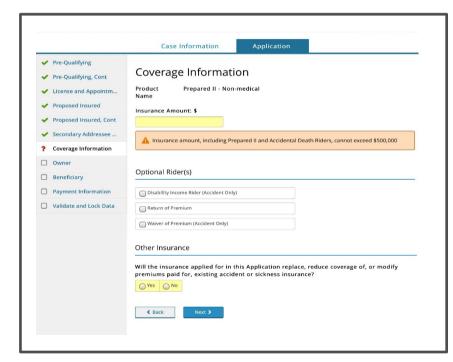

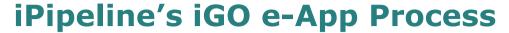

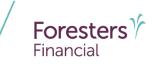

#### Owner

- If Owner is different from the Proposed Insured, select the relationship to the Proposed Insured from the drop down
- Complete details about the Owner, including address
- Verify the identity of the Owner. Photo
   I.D. Information (3 choices):
  - Driver's License
  - Passport
  - Other Government ID
- Email Address (optional): This field is for communication preferences only; NOT where you enter the email address in order to e-Sign the application

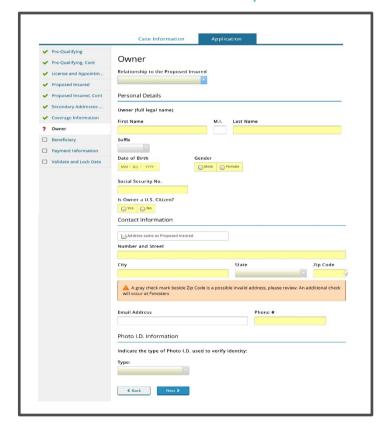

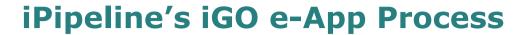

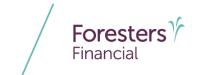

- Non-Residence Sale Declaration
  - Required if the state of solicitation is different than the state in which the Owner resides

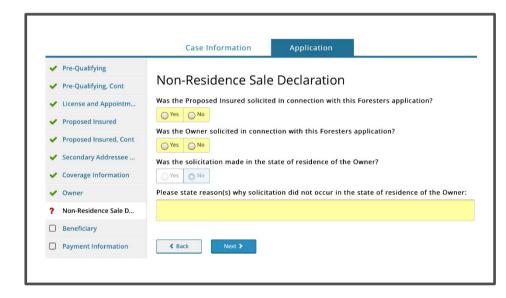

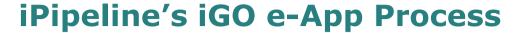

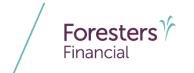

#### Beneficiary

- Must enter at least one primary beneficiary; contingent beneficiary is optional.
- Can select up to 5 primary and 3 contingent beneficiaries
- Answer the question "Split the share percentage equally among all Primary Beneficiaries?"
  - After making either a "Yes" or "No" selection, wait for the screen to refresh; otherwise, an incorrect pop-up screen will appear

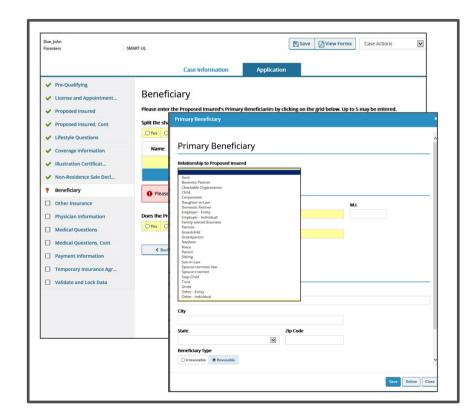

# Foresters \*\* Financial

- Payment Information
  - Select Payer from drop-down list. If "Other" is selected, the "Other Payer Identification" screen is triggered
  - First Premium on PAC (FPOP) for the initial premium and Draft via Pre-Authorized Check (PAC) for subsequent premiums (no direct bill) are the only allowable payment options
  - A Specific Draft Day can be selected

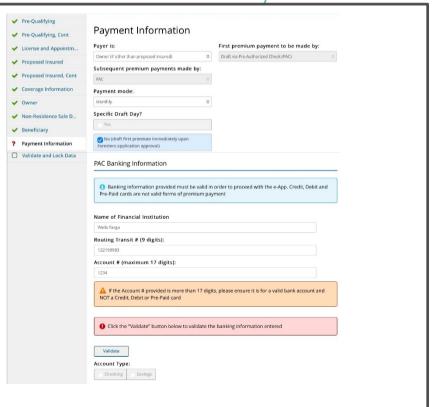

# Foresters \*\* Financial

- Payment Information
  - When banking information is provided it must be valid in order to proceed
  - Click Validate to validate banking information
  - Credit, Debit and Pre-Paid cards are not valid forms of premium payment (not for paper applications either!)
  - NOTE: If the banking information cannot be validated, confirm entry and proceed with the e-App. The banking information will be validated by the bank once the case is issued

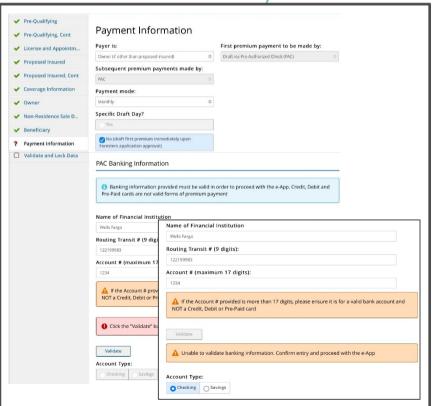

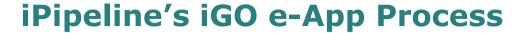

- Other Payer Identification
  - Triggered if Payer selected is **Other**
  - Address Validation green checkmark beside Zip Code means the address has been validated and a grey checkmark means "Possible invalid address. Please review. An additional check will occur at Foresters" – this is ok. You can still proceed. The message just lets you know the address will be validated again at Foresters
  - Enter a valid SSN. SSN must be 9 characters long
  - Select the relationship to the Proposed Insured from the drop down
  - Email Address (optional): This field is for communication preferences only; NOT where you enter the email address in order to e-Sign the application

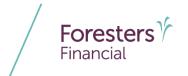

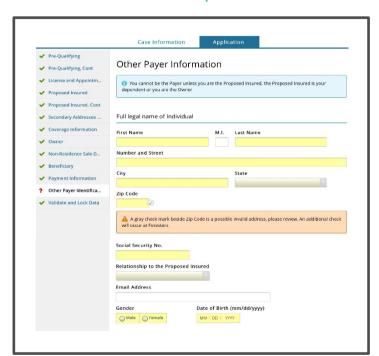

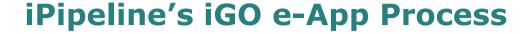

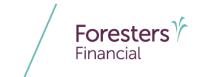

- Other Payer Identification
  - If Payer is not a U.S. citizen, select "No" then select "Visa Type" under immigration status
  - Additional Other Payer Information
    - Answer all questions in this section, including if the full legal name of the Payer is what appears on the bank account for the records for the account provided

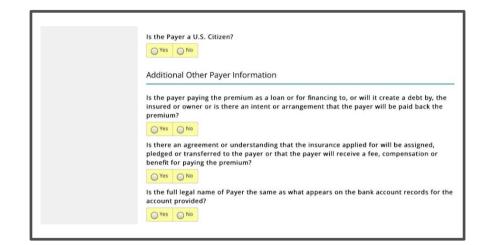

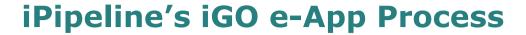

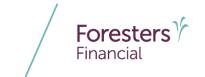

- Validate and Lock Data
  - One or more red question marks on the left navigation tree lets you know the documents are incomplete and it is "Not in Good Order (NiGO)"
  - Revisit and complete the required fields and proceed back to this screen
  - Click Return to Incomplete Sections of the Application to revisit and complete the required fields. Once you have, proceed back to this screen

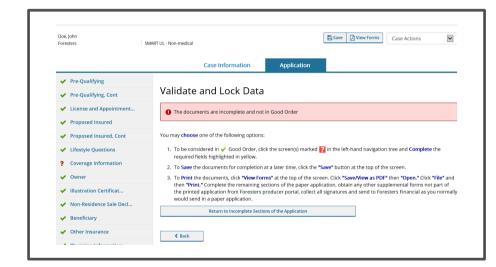

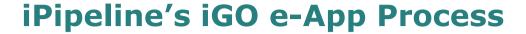

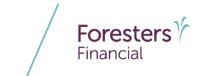

- Validate and Lock Data
  - All green check marks let you know the documents are complete and is "in Good Order (iGO)"
  - Click Lock Documents and Proceed to the Signature Process to begin the e-Sign process

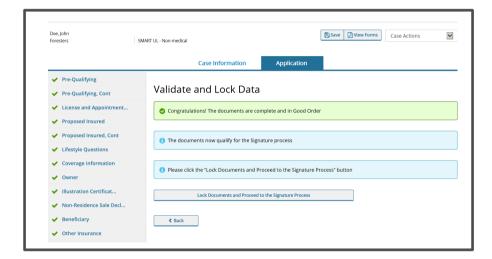

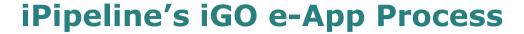

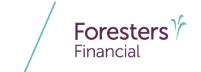

- Validate and Lock Data
  - The e-App must be locked in order to sign the application
  - Notice the green check marks have now turned to locks. This means the information is locked down and cannot be changed
  - If you need to change any information once it has been locked, click Unlock Documents and Cancel Signature Process and the locks will turn back to green check marks. Go to the screen where the change needs to be made, make the change then proceed to "Validate and Lock" screen

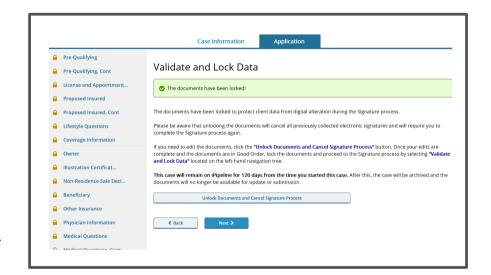

#### **Disclaimer**

Foresters products and riders may not be available or approved in all states and are subject to eligibility requirements, underwriting approval, limitations, contract terms and conditions and state variations. Refer to the applicable Foresters contract for your state for these terms and conditions. Underwritten by The Independent Order of Foresters.

Foresters, their employees and life insurance representatives, do not provide, on Foresters behalf, financial, estate, legal or tax advice. The information given here is merely a summary of our understanding of current laws and regulations. Clients and prospective purchasers should consult their financial, estate, tax or legal advisor regarding their situation.

All information is intended to be general in nature. All Foresters fraternal requirements need to be considered including the requirement that proceeds must benefit the Foresters member or the member's dependents.

The information contained in this presentation is for informational purposes only. There are other tools available to support your learning needs. You must ensure that you correctly represent, to a customer or prospect, the product features based on the actual wording of the applicable certificate and riders for your state.

# Thank you

#### **Any questions?**

- Our Foresters Financial Sales Support team is only a call away, 866-466-7166, option 1
- If you're looking for a deeper dive on a particular module please let us know at USLearning@foresters.com

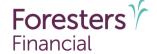

Helping is who we are."

Visit foresters.com to see how we can help you.

Foresters Financial, Foresters, Foresters Care, Foresters Moments, Foresters Renew, Foresters Go, the Foresters Go logo and Helping Is Who We Are are trade names and trademarks of The Independent Order of Foresters (a fraternal benefit society, 789 Don Mills Rd, Toronto, Ontario, Canada M3C 1T9) and its subsidiaries.

For producer use only. Not for use with the public.